# **Installing & uninstalling on Windows**

SuperMap iServer 9D currently provides a two-form distribution package for for users to use on Windows systems, setup and decompression packages (with .zip extension), each of which includes 32-bit and 64-bit distributions.

### **Using the Setup package**

#### **Installing product**

SuperMap iServer provides 32-bit and 64-bit setup packages that are consistent for the installation process. The following is the detailed description.

Before installing, please check whether the installation machine meets the minimum hardware and software configuration requirements of SuperMap iServer. If it is satisfied, please follow the steps below to complete the installation of SuperMap iServer on Windows:

(1) Insert the SuperMap iServer product installation CD into the CD-ROM drive (such as G :), if the system allows automatic operation, SuperMap iServer installation will start the interface, otherwise, please go to the drive to find SuperMap iServer installation directory, and then double-click setup.exe installation file as shown below:

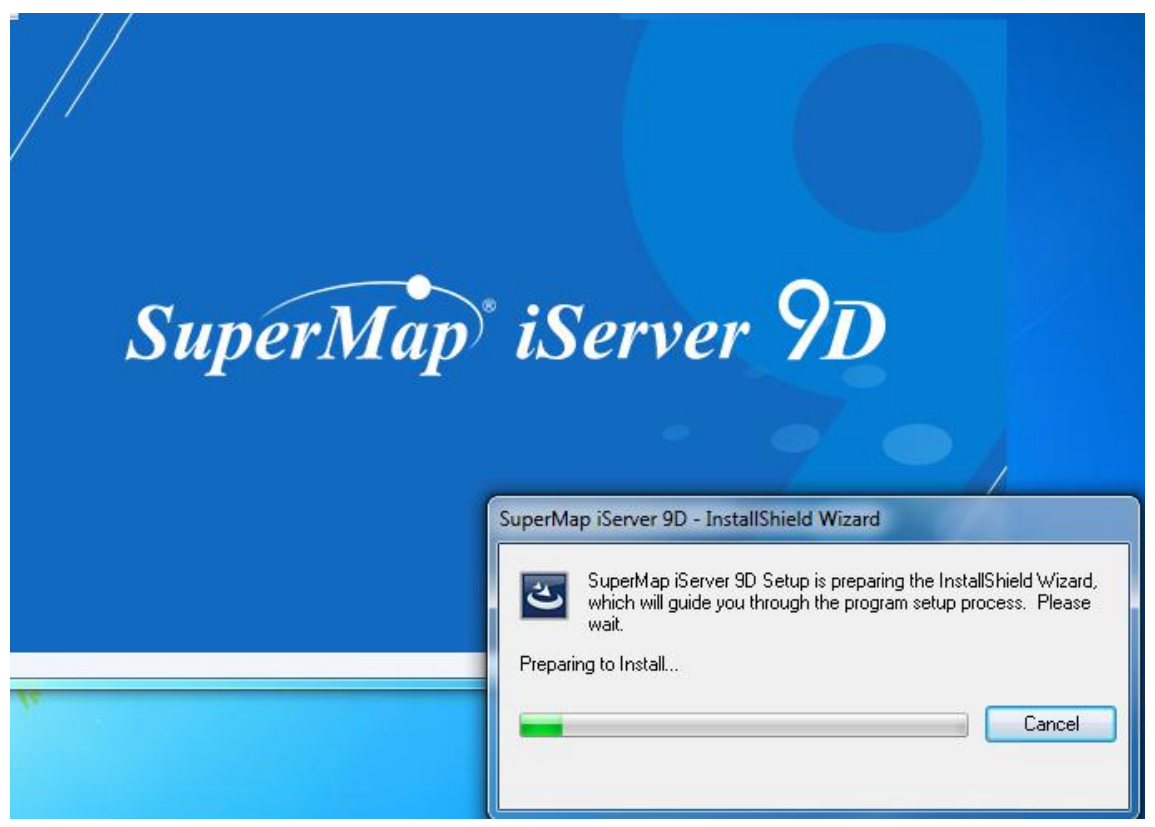

(2) After the preparation phase is finished, the following dialog box will pop up and click the **Next** button to continue the installation.

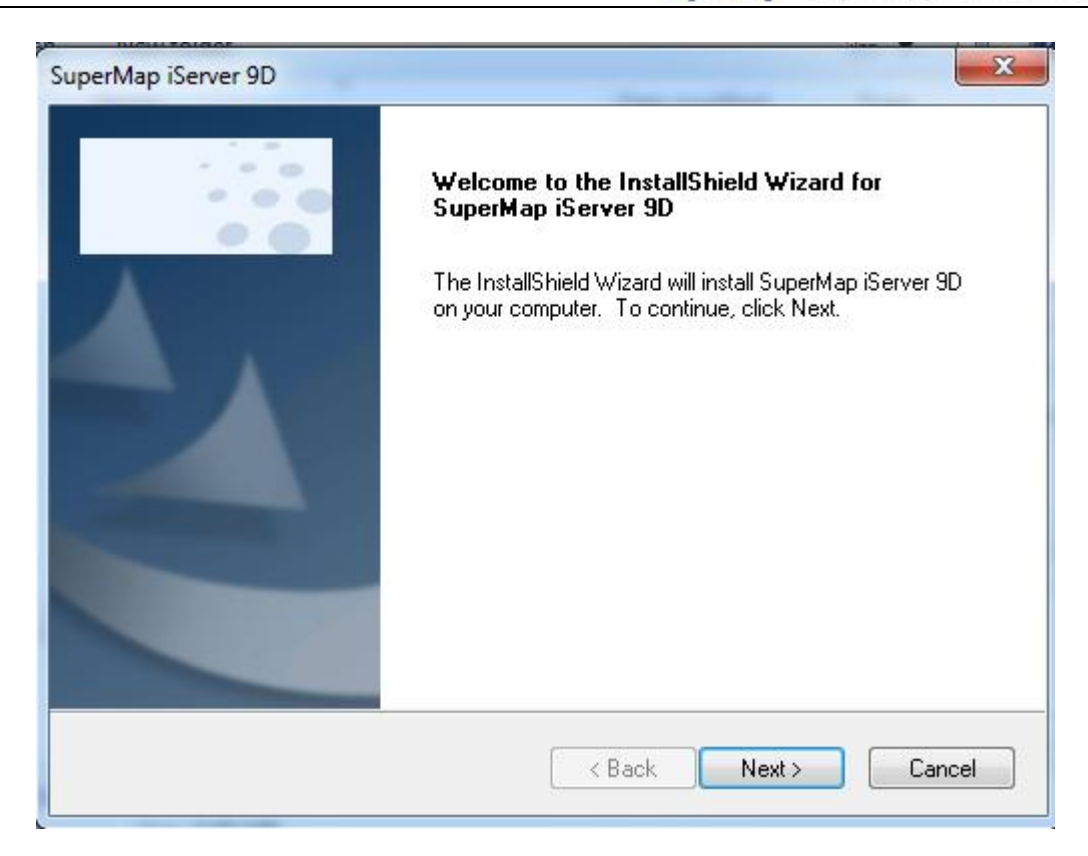

(3) pop-up license agreement dialog box, as shown below. Please read the end user license agreement carefully. If you accept this agreement, please choose **accept the terms of the license agreement**, click the Next button. If you do not accept the terms of the license agreement, click the **Cancel** button to exit the installation.

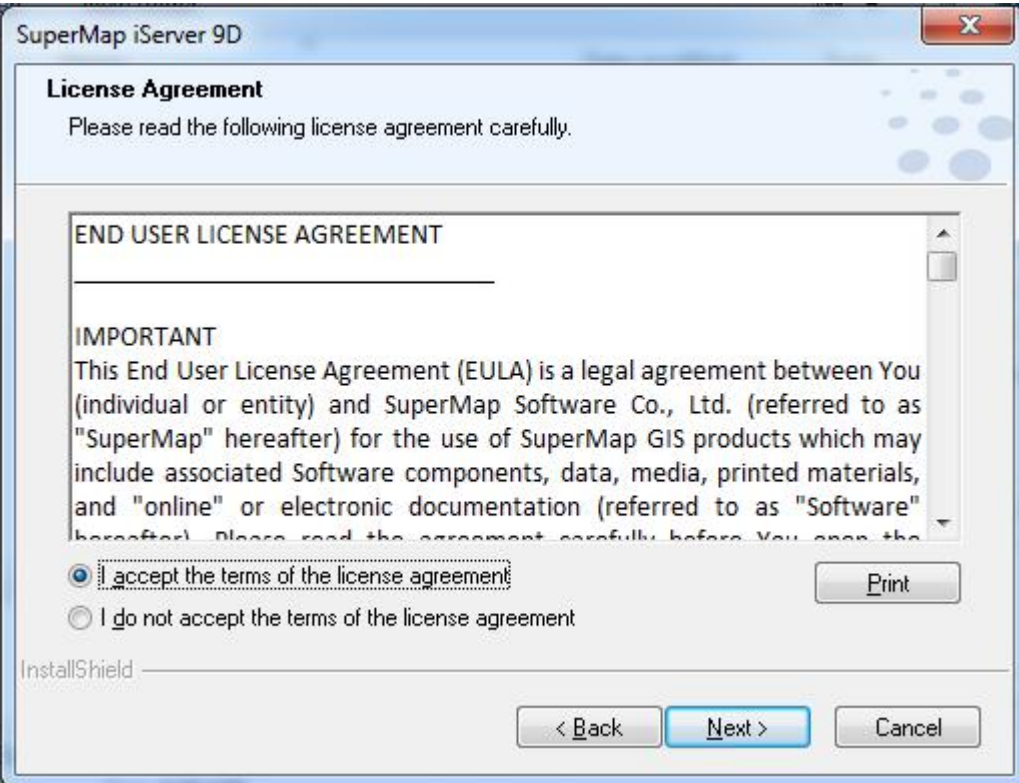

(4) pop-up "installation instructions" dialog box, which describes some basic requirements. Click "Next" to continue the installation.

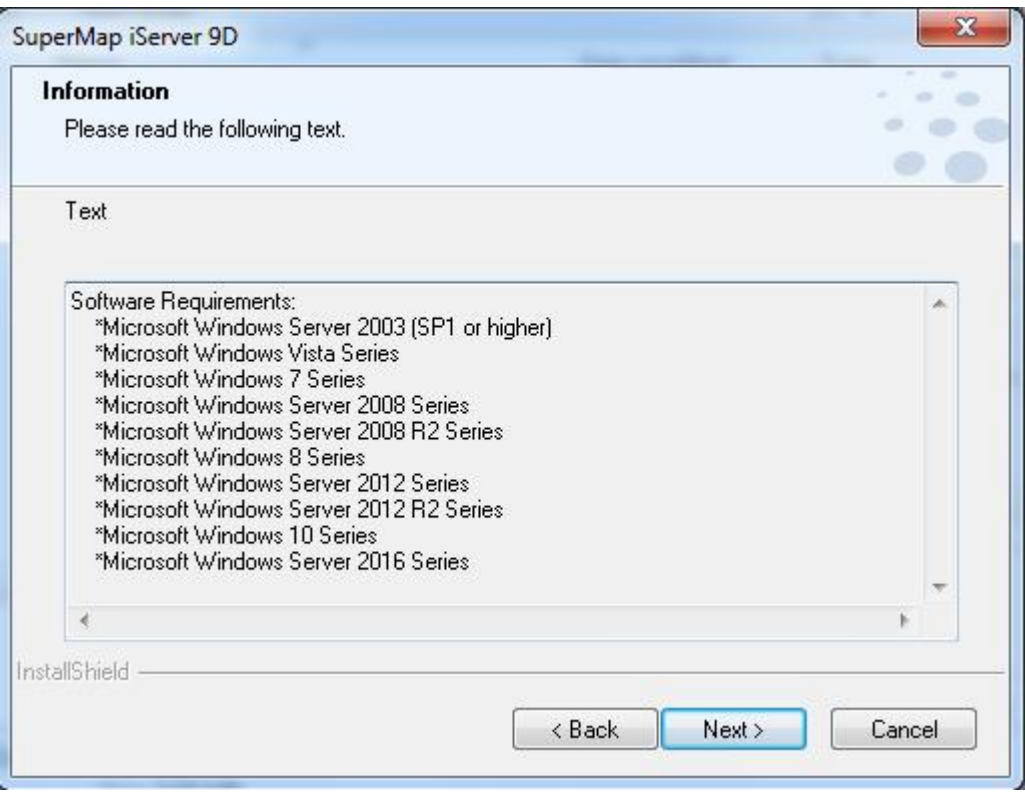

(5) continue to install, pop up **installation type** dialog box, the system defaults to **all**, the user can choose different installation type according to different needs. Click the **Next** button to proceed with the installation.

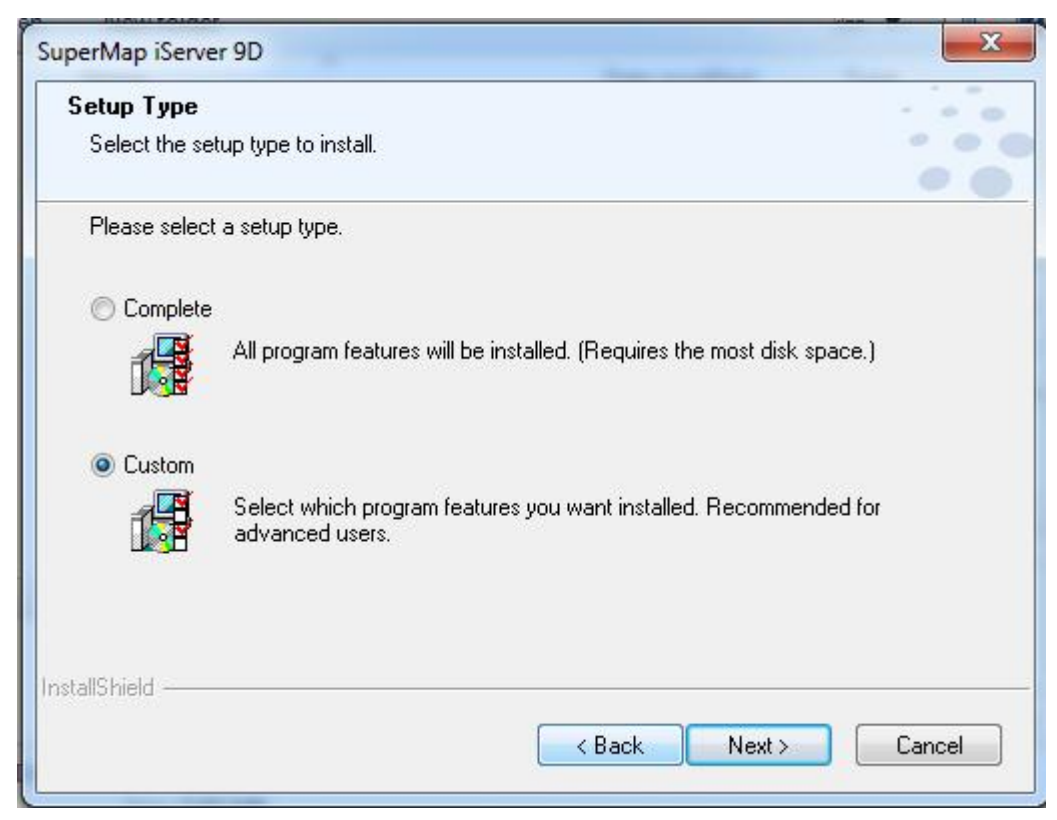

Add: 6/F, Building 107, No. A10, Jiuxianqiao North Road, Chaoyang District, Beijing, 100015, CHINA, 100015 E-mail: request@supermap.com Website: www.supermap.com

(6) Select the installation path, the system will provide a default installation path. If you want to install SuperMap iServer to another directory, click the **Browse** button and select the installation path in the pop-up dialog box. You can also manually fill in the target path in the text box that displays the installation path.

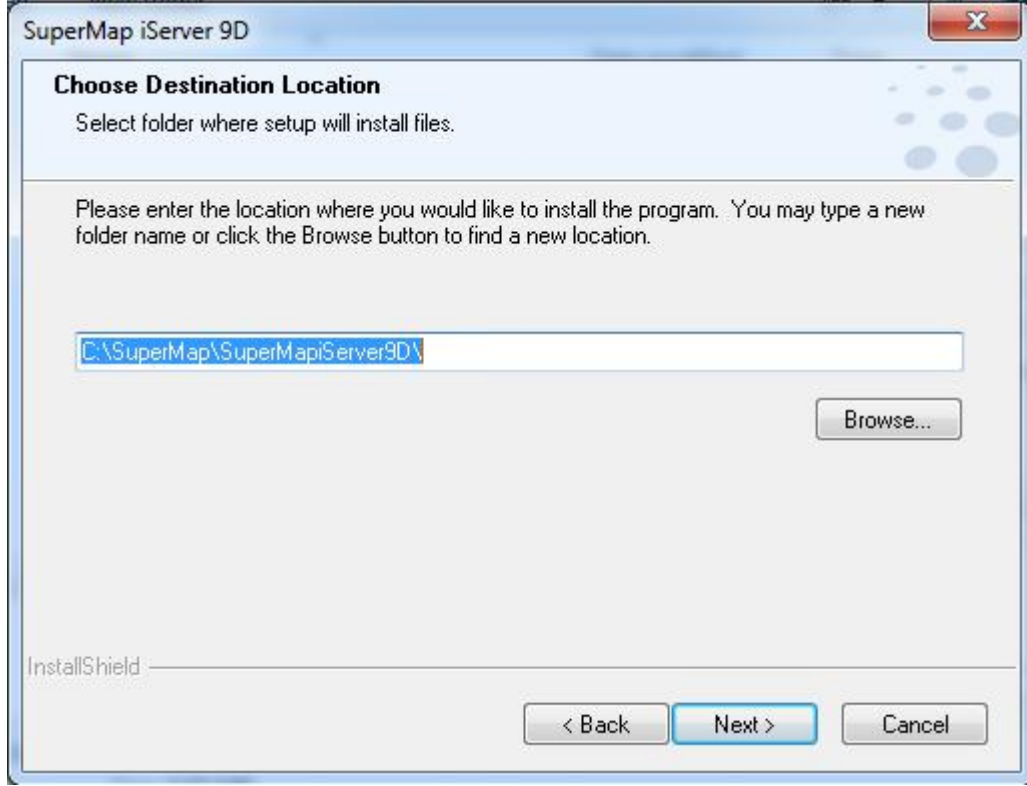

(7) Continue to install. Click the **Install** button to start the installation.

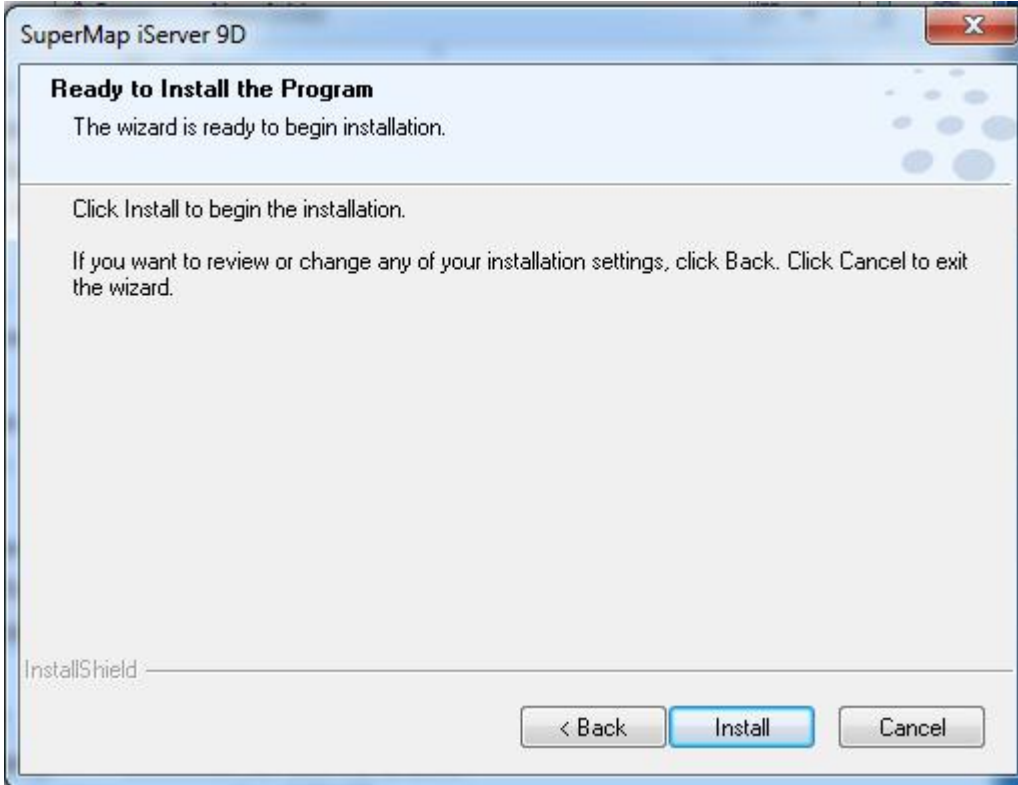

Add: 6/F, Building 107, No. A10, Jiuxianqiao North Road, Chaoyang District, Beijing, 100015, CHINA, 100015 E-mail: request@supermap.com Website: www.supermap.com

**Note**: If the user chooses the **custom** mode, the Select Features dialog box will pop up, as shown in the following figure. Custom installation only installs the selected function in the list. When the selection is complete, click the **Next** button.

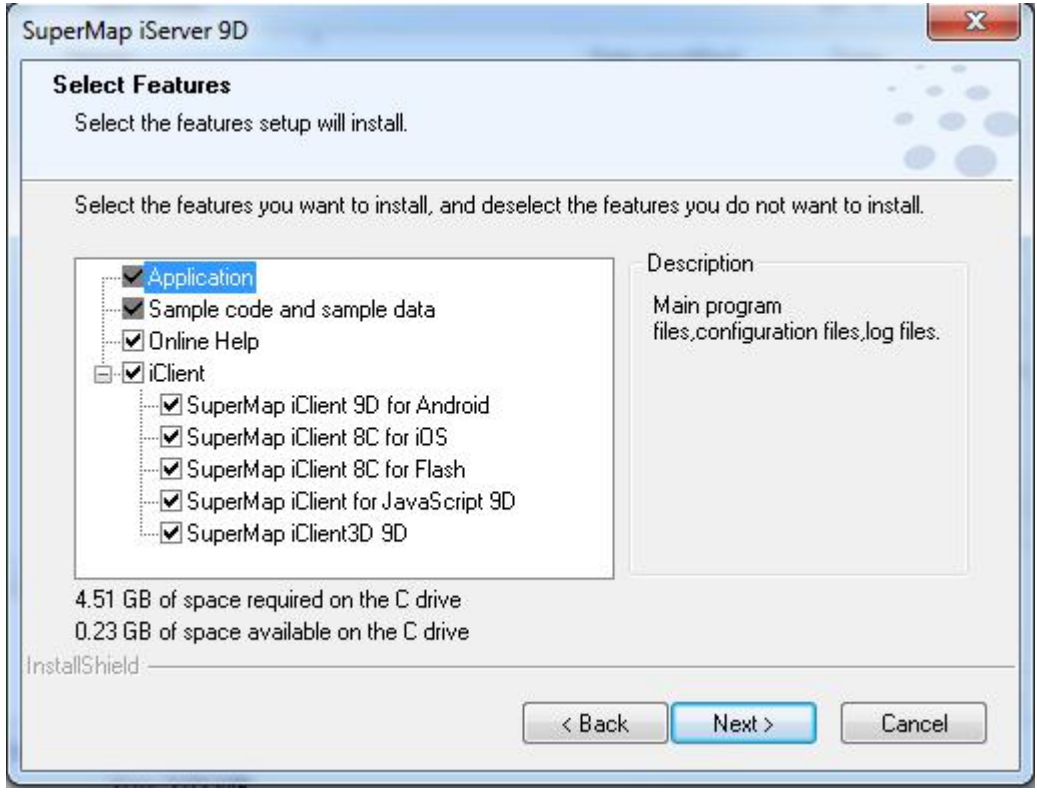

(8) Continue to install, pop up the **installation status** dialog box, enter the installation state. You can cancel the installation by clicking the **Cancel** button.

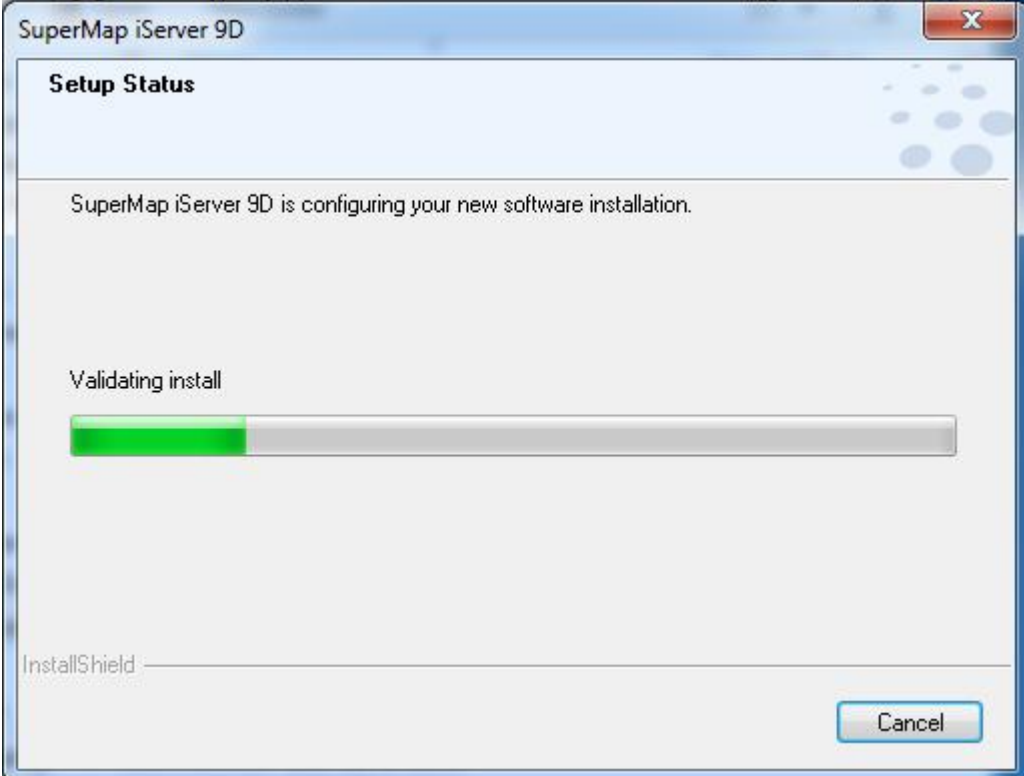

(9) After the installation is complete, the system pops up the installation complete dialog box, click the **Finish** button to complete the SuperMap iServer installation.

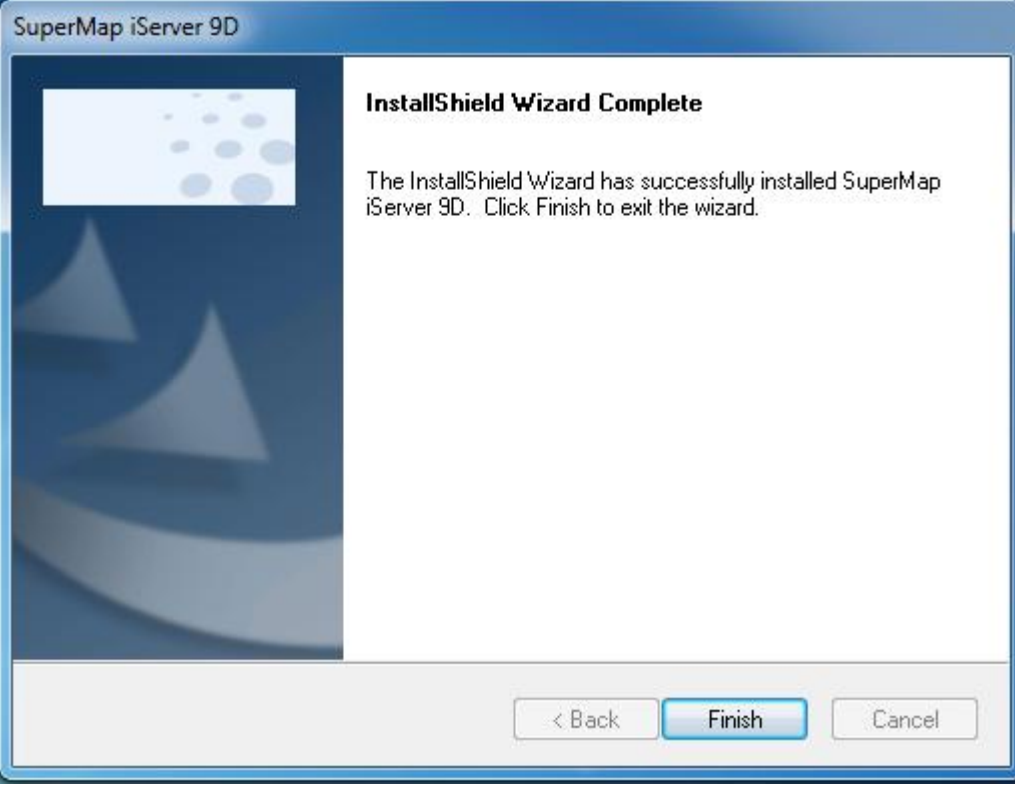

#### **Updating product**

Take Windows 7 as an example, in **Control Panel** > **Programs**> **Program Uninstall** function, you can modify the installation of SuperMap iServer, including modifying, repairing and deleting. Or by running the installation program of iServer to modify the installing contents as follows.

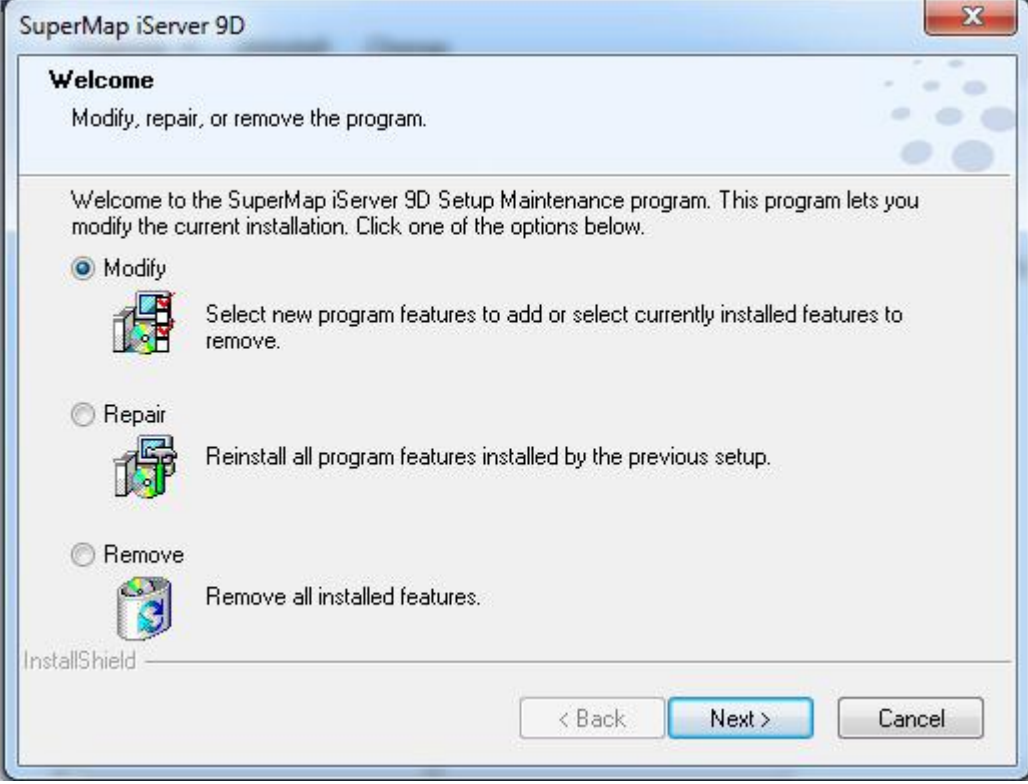

You also can run the new patch package to update the installation.

#### **Uninstalling product**

Uninstall SuperMap iServer 9D either through Control Panel or by running the installation disk.

Note: Some files that are created when using SuperMap iServer need to be manually deleted.

### **Uninstall via Control Panel**

Here shows the steps to uninstall iServer using Control Panel:

- (1) Click "Start" > "Control Panel" to open the Control Panel;
- (2) Click "Uninstall Programmes";
- (3) Select SuperMap iServer 9D from the list, and uninstall it.

### **Uninstall by Running CD**

(1) Insert SuperMap iServer CD into the CD-ROM drive (e.g. G:), and the system will automatically go to the SuperMap iServer interface as shown below:

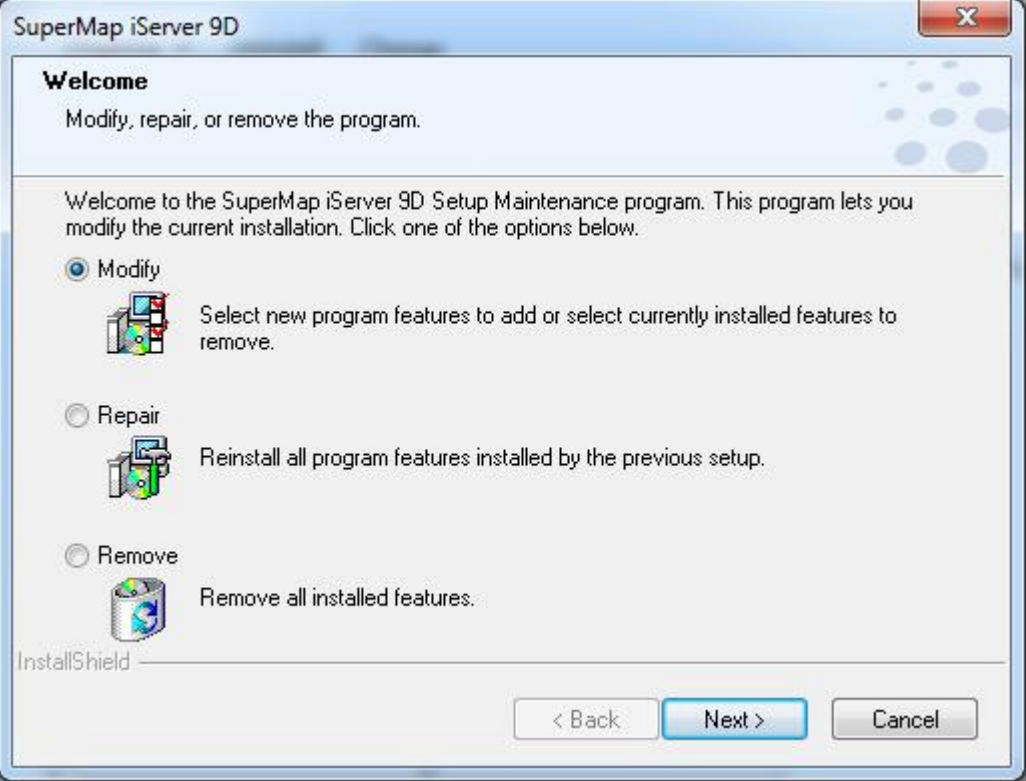

(2) Select Remove, and click Next. In the popup window, click Yes to confirm uninstall.

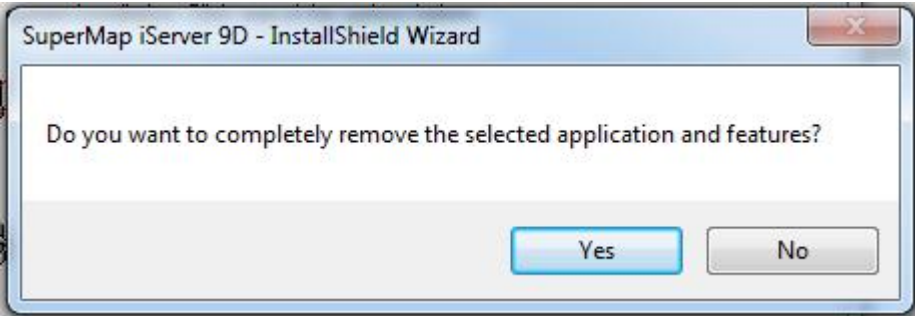

(3) The following dialog box pops up after you uninstall iServer successfully.

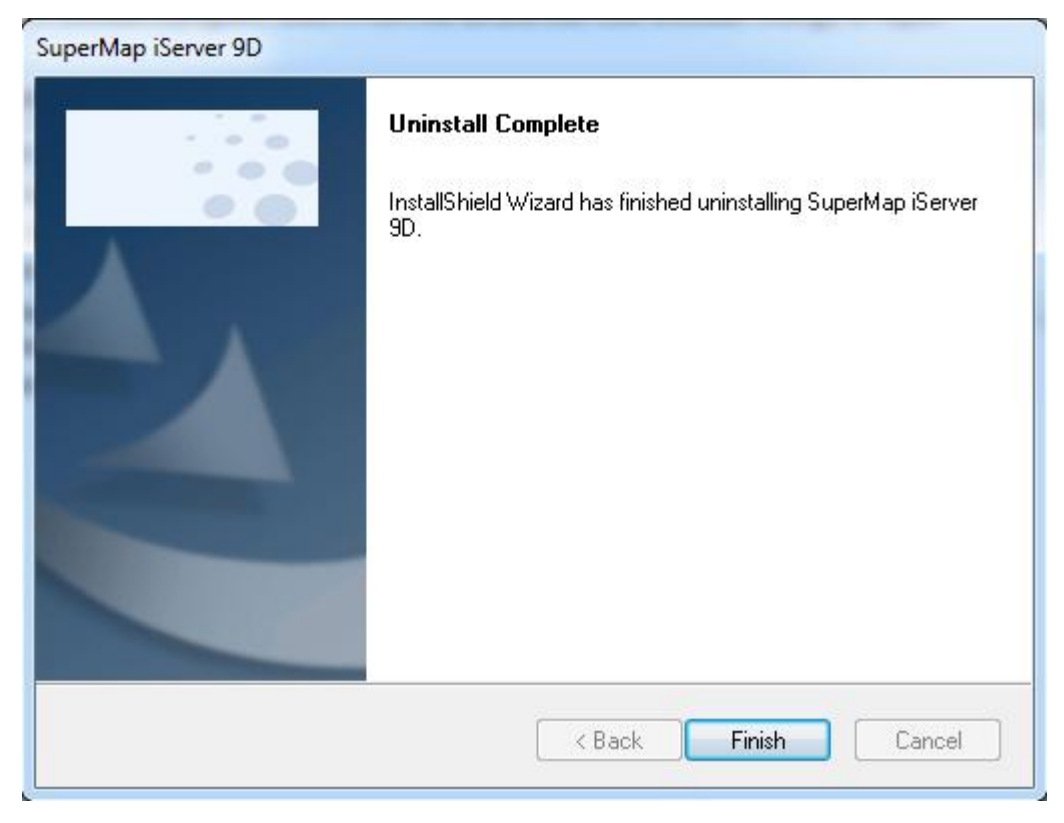

#### **Using zip package**

### **Installation**

SuperMap iServer provides products packages for 32bit and 64bit (the extension is .zip), which can be extracted to use directly.

After extracting the zip file, in【SuperMap iServer product directory】/bin, you can see a startup.bat file. Double click it to run iServer.

If the iServer product package is put in the system disk such as C, the server may not be started because the log file can't be written in caused by the OS authorities, then run startup.bat as administrator. That is, open cmd.exe as administrator, then locate the path to【SuperMap iServer product directory】/bin and run startup.bat:

C:\WINDOWS\system32>cd /d C:\Program Files\supermap\_iserver\_8\*\*\_win64\_zip\bin C:\Program Files\supermap\_iserver\_8\*\*\_win64\_zip\bin>startup.bat

### **Uninstallation**

Delete the product packages after stopping iServer service.

### **Post-installation configuration (optional)**

When starting SuperMap iServer, iServer uses the default settings defined by the environment configuration script (% SuperMap iServer\_HOME% / bin / setenv.bat), **and you do not need any postinstallation configuration to start using iServer**.

The default setting is: to use the built-in JRE (Java Runtime Environment) in iServer and SuperMap iObjects Java which is located in the % SuperMap iServer HOME% / support.

If you do not want to use the default configurations, you can modify the script file directly to use a custom configuration or do not use the script, and use the custom JRE and JDK by manually setting the environment variable. When using the custom JRE and iObjects, please notice:

- First rename or delete the jre and Objectsjava directory in %SuperMap iServer HOME%/support, otherwise, it will still use the built-in jre and iObjects java.
- When using 32-bit iServer, please use the 32-bit JRE / JDK and iObjects; when using 64-bit iServer, use 64-bit JRE / JDK and iObjects.
- The version of JRE / JDK and iObjects should meet the Software [requirement](mk:@MSITStore:E:\迅雷下载\supermap-iserver-9.0.1a-win64-zip\docs\SuperMapiServer9D_EN.chm::/Install_Uninstall/Windows/../SystemConfig/softrequire.htm) of iServer.

### **Custom JRE**

(1) Install JRE or JDK

(2) Set environment variable for JRE or JDK. If you are installing JDK, set the environment variable named JAVA\_HOME and point to the JDK directory; if you are installing JRE, set the environment variable named JRE\_HOME and point to the JRE directory.

# **Custom iObjects**

(1) Install SuperMap iObjects Java

(2) Set the environment variable named UGO\_HOME and point to the iObjects installation directory, and then add % UGO\_HOME% / Bin to the PATH environment variable

(3) open cmd.exe, enter the path command to verify whether iObjects successfully is added to the path environment variable.